# 心電学関連春季大会2021

参加者向け Live配信視聴マニュアル (Zoom Webinar)

### <STEP1> ZOOMダウンロード

ZOOMアプリ(PC版)をダウンロードしてください ※ダウンロードされている方は<STEP2へ>

クライアントアプリのダウンロード

①インストーラーは、公式ホームページ2(https://zoom.us/)で配布されています。 ホーム画面下部の「ダウンロード」をクリックします。

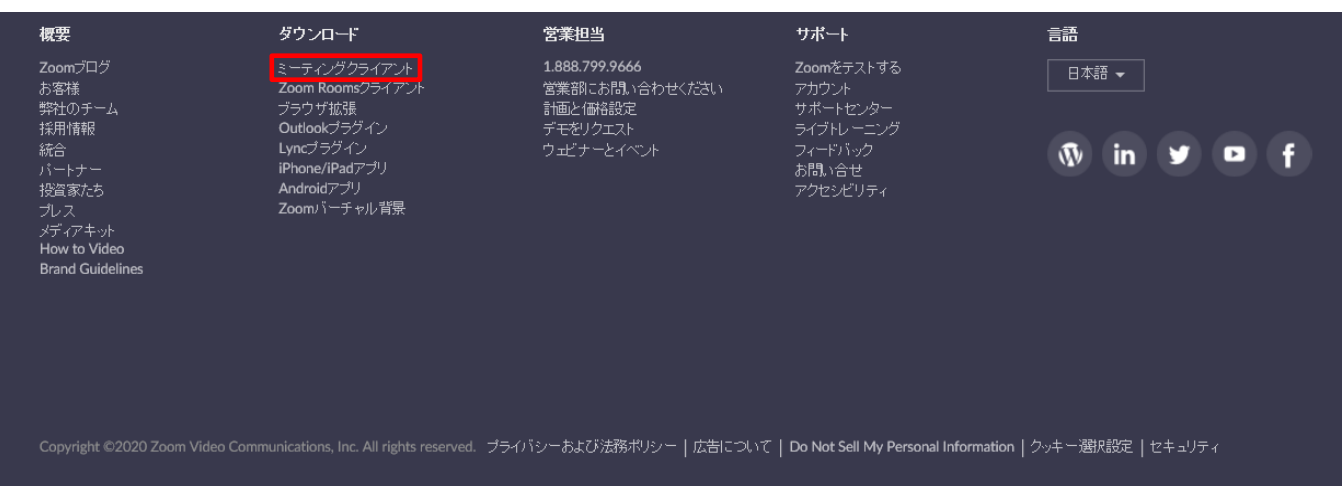

②上記にアクセスし、「ミーティング用Zoomクライアント」からダウンロードしてください

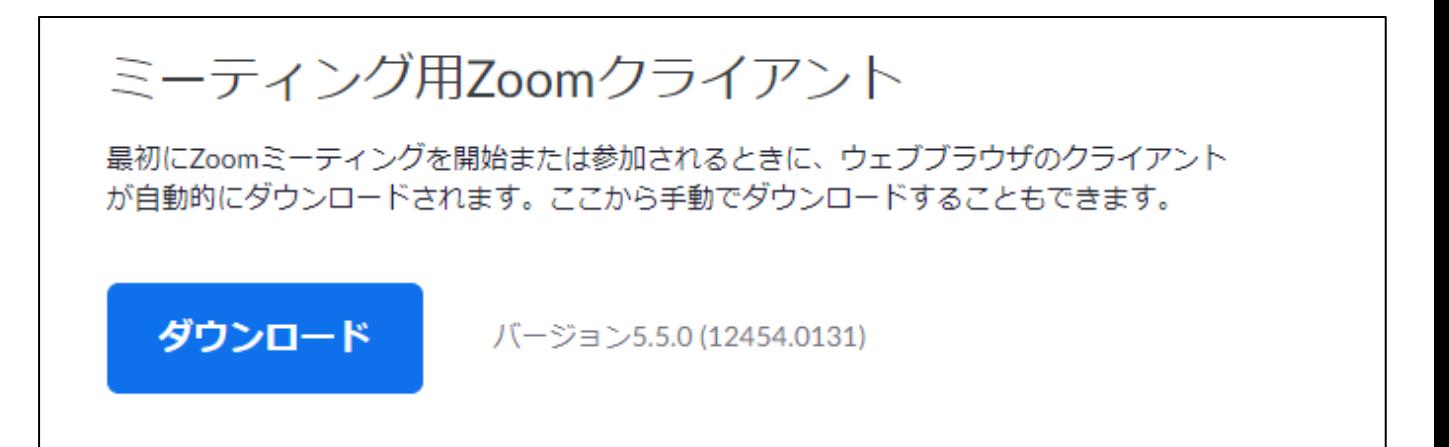

#### サポートされるオペレーティングシステム

MacOS 10.7以降を搭載のMac OS X Red Hat Enterprise Linux 6.4またはそれ以降 Windows 7/9/8.1/10 Oracle Linux 6.4またはそれ以降 SP1以降を搭載のWindows Vista CentOS 6.4またはそれ以降 SP3以降を搭載のWindows XP Fedora 21またはそれ以降 Ubuntu 12.04またはそれ以降 OpenSUSE 13.2またはそれ以降 Mint 17.1またはそれ以降 ArchLinux(64ビットのみ)

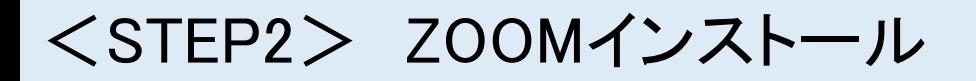

#### ZOOMアプリ(PC版)をダウンロードしてください (最新のバージョンへアップデートをお願いいたします。)

クライアントアプリのインストール ①ダウンロードしたインストーラーを起動すると、インストールが始まります。 インストール自体に時間はかかりません。

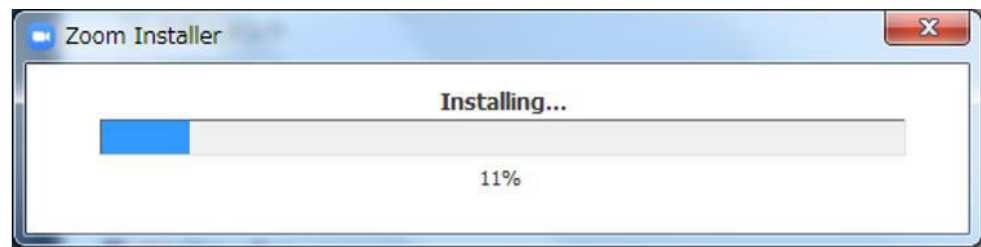

②サインインを選択 ファイン の無料サインアップでメールアドレス登録

をクリック

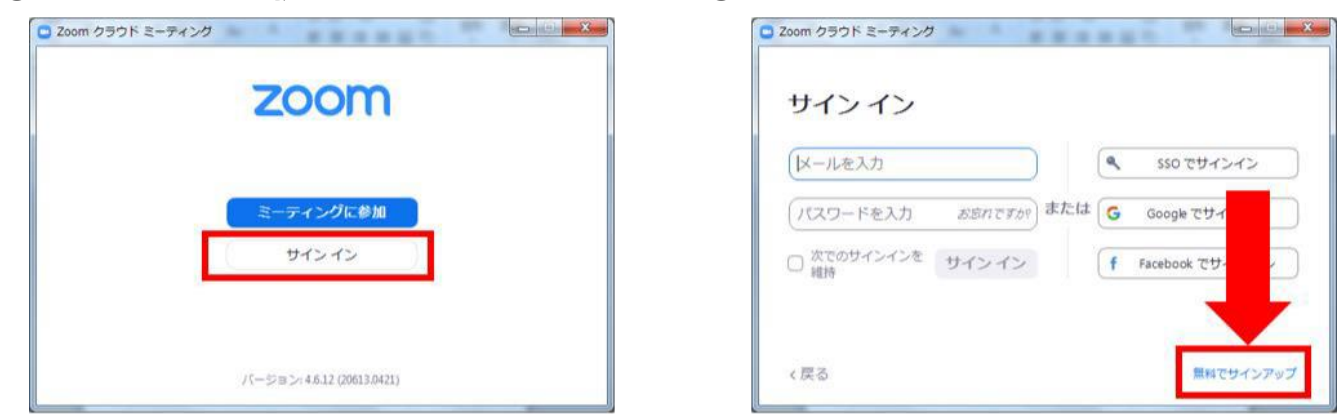

④入力したメールアドレスに有効化確認のメールが届くので、「アクティブなアカウント」

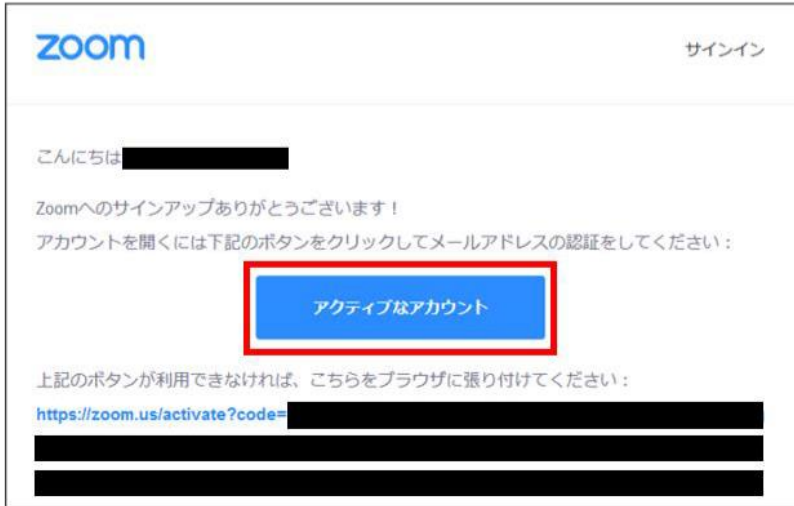

⑤ログイン情報を入力設定 ※友達を招待しますかと尋ねられるがスキップでOK

# <STEP3> ウェビナー会場への参加・視聴

#### ※ブラウザから参加の場合

#### ④ページ下部の「ブラウザから参加してください」をクリックしてください。

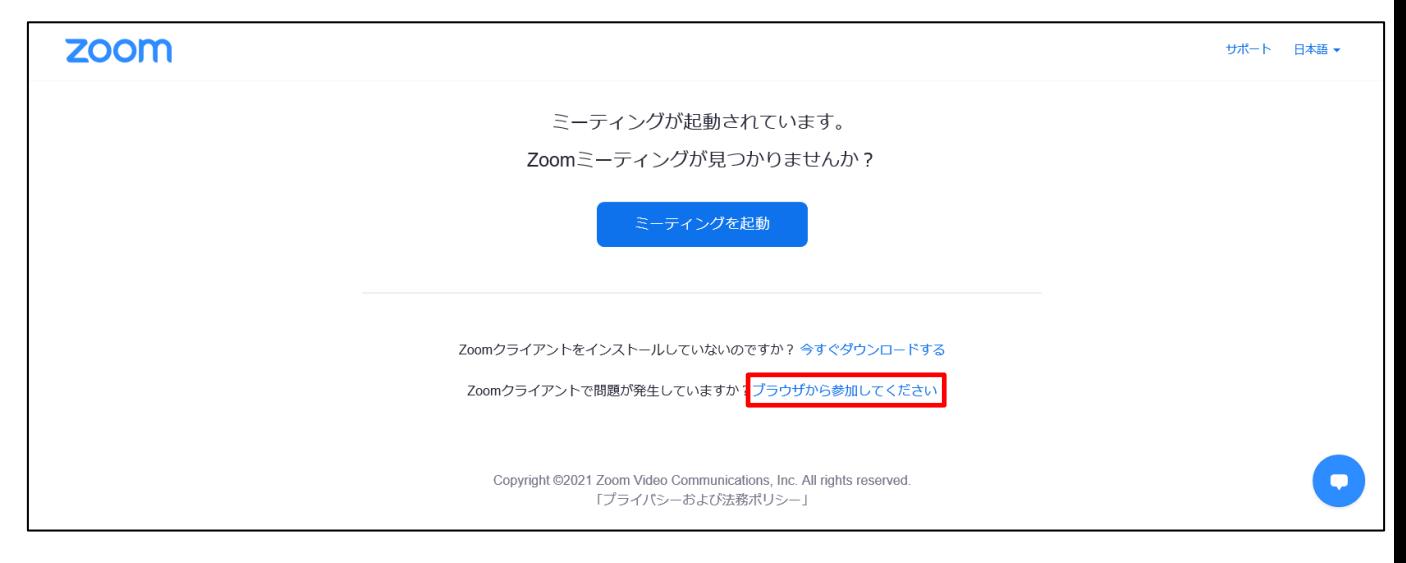

#### ⑤名前を入力し、「ロボットではありません」にチェックを入れ、指示されたガイダンス に従い進めていただき、「参加」をクリックしてください。

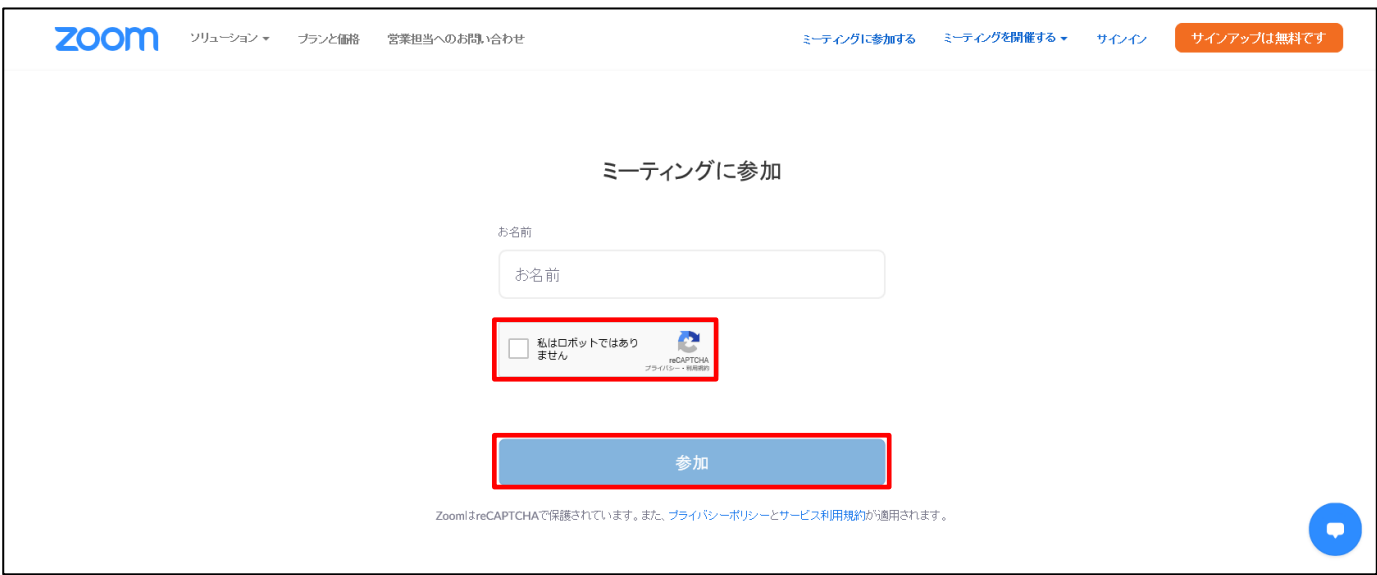

#### 【注意事項】

すべてのブラウザでの動作が保証されているわけではありません。 Zoomでは、以下のブラウザとバージョンを推奨しています。

• Google Chrome 最新版 キ Safari 最新版

·Firefox 最新版 インストン ·Internet Explorer 11以上

上記以外のブラウザや以前のバージョンですとマイクを通じた音声入力や、内蔵・外 付けカメラなどが正常に動作しないこともあります。

### <STEP3> ウェビナー会場への参加・視聴

④下記のメッセージが表示された場合は、セッションが開始されるまで そのままお待ちください。 準備が完了し、セッションが開始されますと自動的にウェビナーの画面に 移行します。 ※開始時刻5分~10分前よりご入室いただけます。

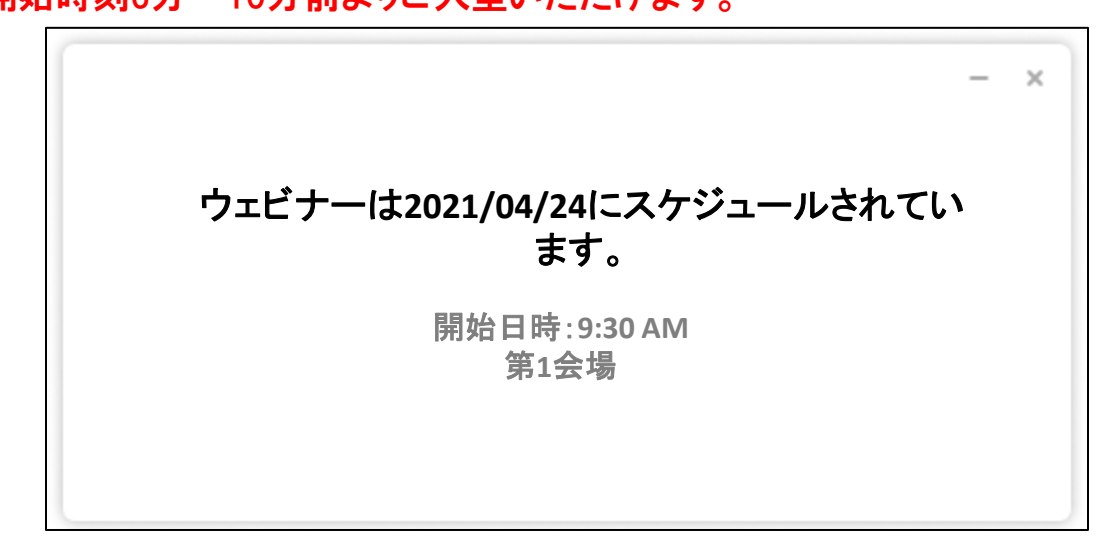

⑤入室後、「視聴者」としてセッションにご参加いただけます。入室後イメージ↓

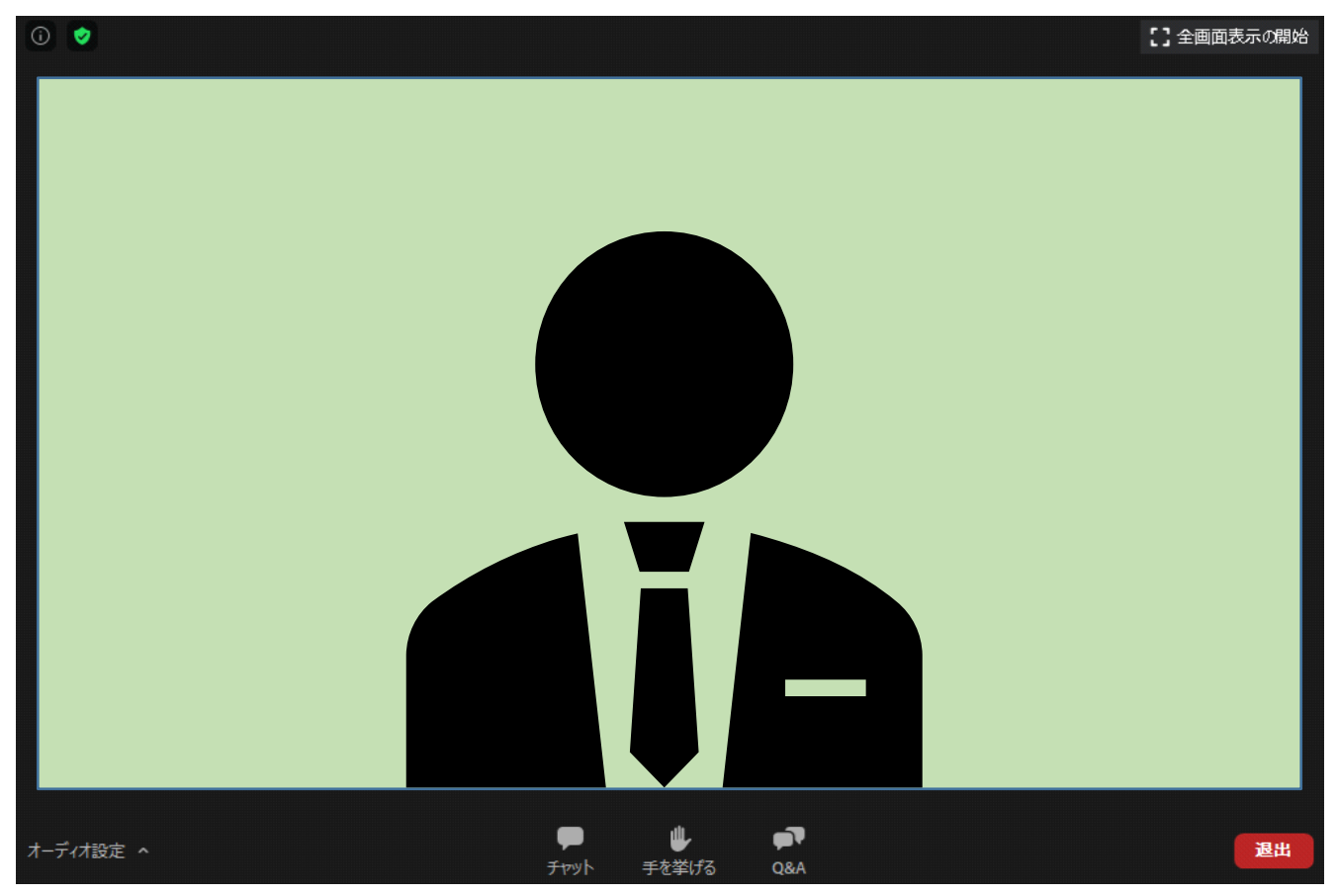

## <STEP4> ウェビナー画面ボタンの説明

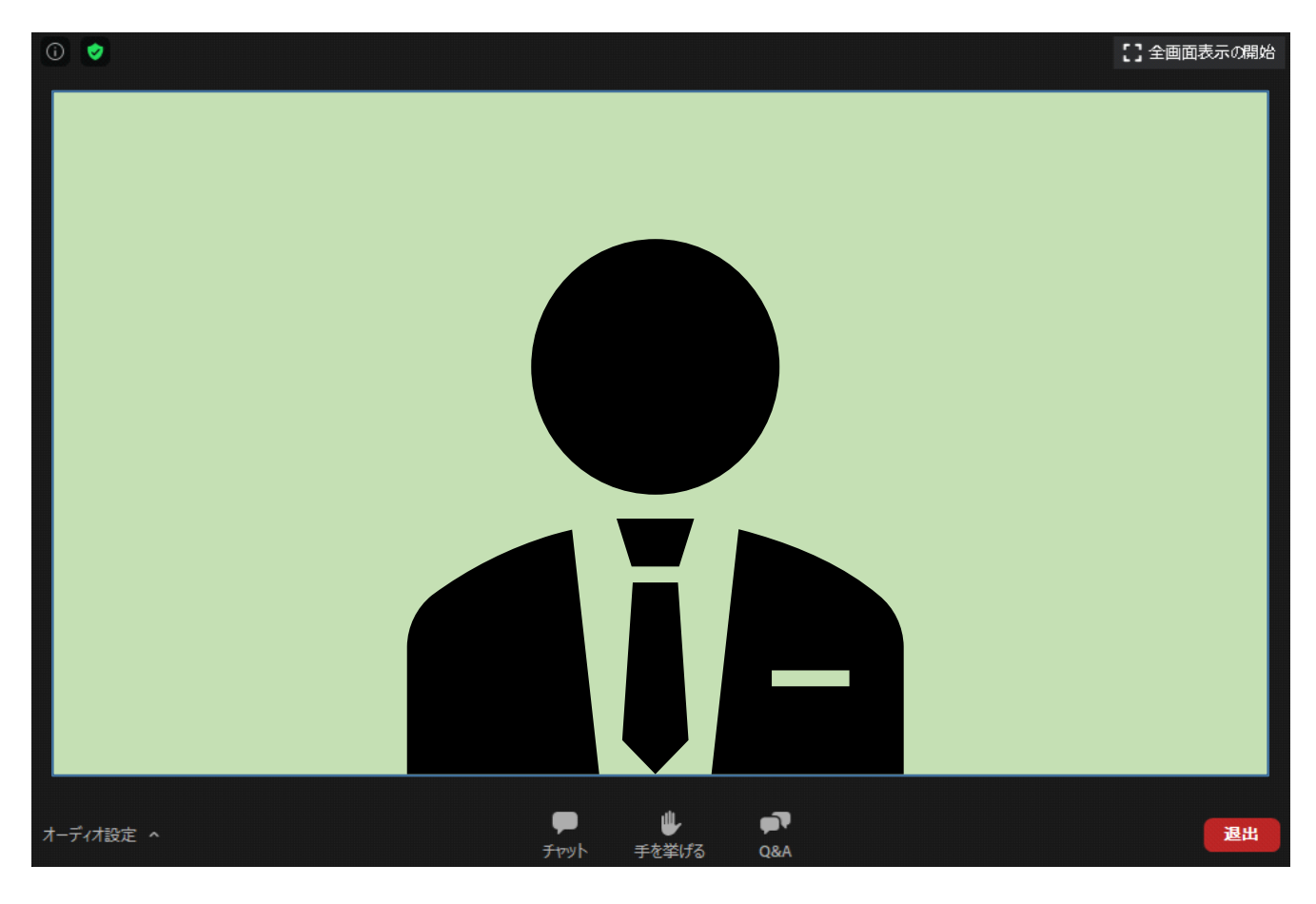

①チャット

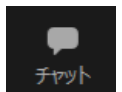

視聴者(参加者)はメッセージの送信はできません。

※メッセージの受信のみ可能となります。

②手を挙げる

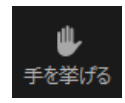

今回は使用いたしません。

#### ③Q&A

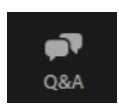

質疑応答の際に使用できます。チャット形式で質問を投稿できます。

#### ④退室

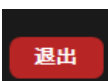

セッション終了後や視聴を終了したい場合は、このボタンを押して 退室してください。

### <STEP4> ウェビナー画面ボタンの説明

<質疑応答の仕方>

【質疑については、Q&A機能を使用】

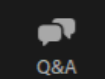

【質疑応答のタイミング】 Q&Aはセッション中はいつでも質問を投稿できます。

【質疑応答の流れ】

1.ボタンをクリックすると、下記ポップアップが表示されます。

2. 「ご所属」と「氏名」を最初に入力の上、質問を下記の青枠部分に質問を ご入力く ださい。(Enterボタンで質問が送信されます)

3.発表終了後の質疑応答の時間になりましたら、投稿された質問の中から、 任意で 座長が質問を読み上げ、演者から音声で回答応答します。

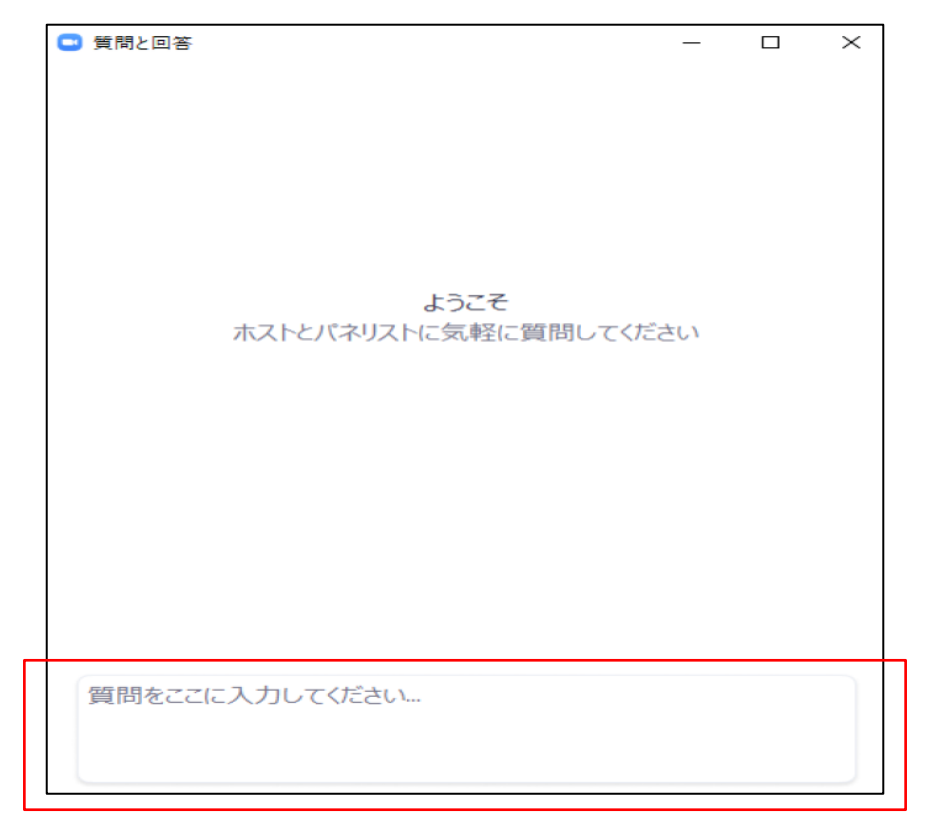

【注意】

- 1.お時間の関係上、質問が読み上げられない場合がございます。 ご了承ください。
- 2.進行状況によっては、質疑応答がない場合もございます。
- 3.質問以外の意見や感想の投稿はお控えください。